*Universidad del Bío-Bío. Red de Bibliotecas - Chile*

# **Manual de Usuario: Docente**

# Indice

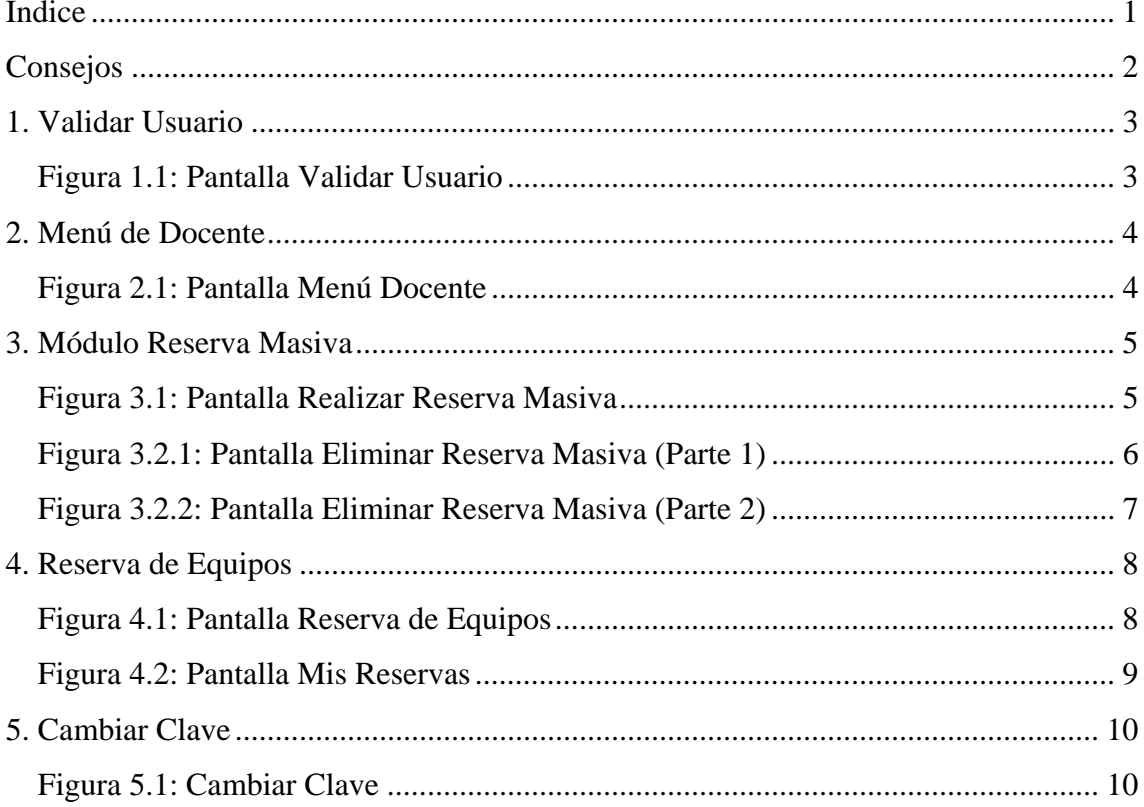

### Consejos

Para la correcta utilización del sistema, tenga en consideración lo siguiente:

- Debe realizar las reservas masivas con mínimo una semana de anticipación.
- Puede consultar la información de los equipos que desea reservar, haciendo clic sobre el nombre del equipo.
- Al momento de ingresar al sistema, se creará una sesión propia la cual caducará después de 15 minutos de inactividad, debiendo ingresar nuevamente al sistema.

# 1. Validar Usuario

La figura 1.1 es la pantalla del inicio del sistema. Aquí el usuario deberá digitar su rut y clave para ingresar. Además, tiene la posibilidad de rescatar sus datos de acceso.

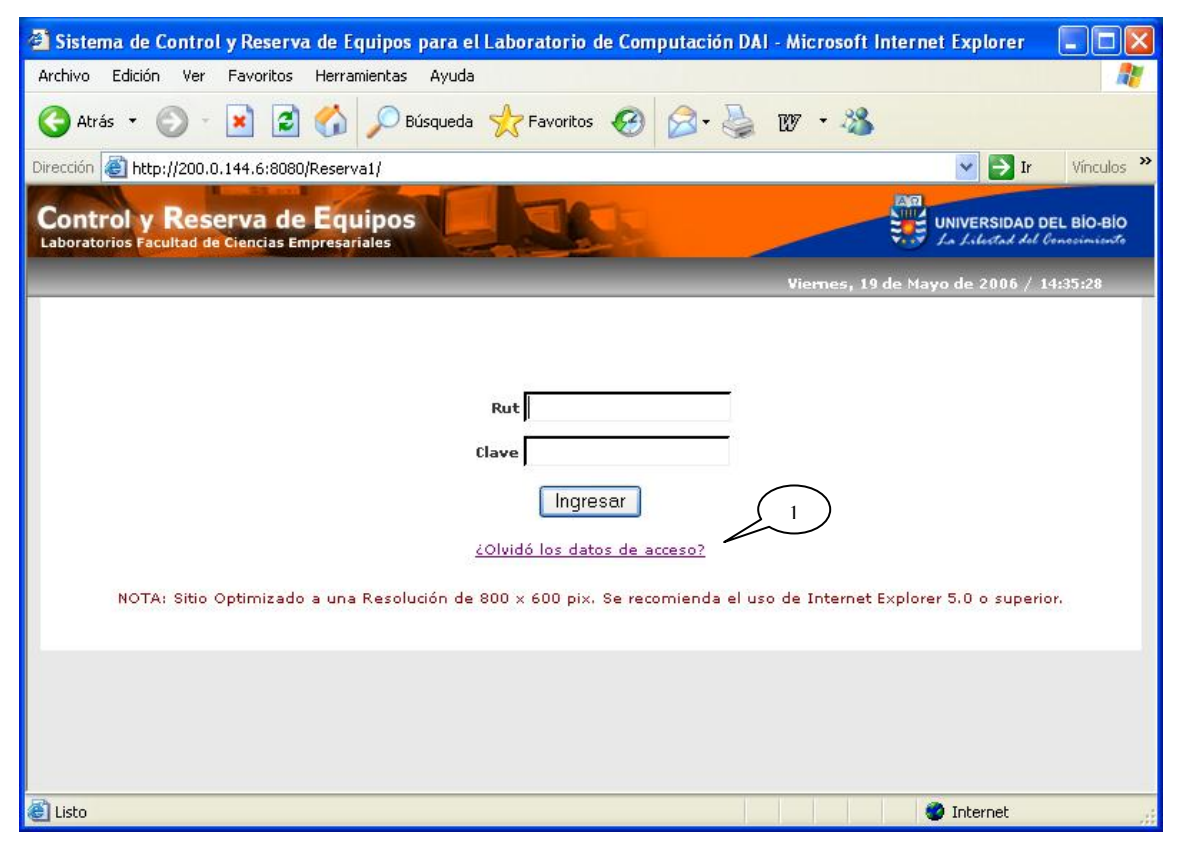

Figura 1.1: Pantalla Validar Usuario

#### **Leyenda:**

**1 :** Se da la opción de enviar un e-mail al administrador y/o encargado del sistema en el caso del olvido de su clave. Este reenviará una nueva clave.

## 2. Menú de Docente

La figura 2.1, se muestra el menú para el perfil *Docente* dando la bienvenida y algunos consejos sobre el manejo del sistema. Se presentan los módulos que puede controlar para efectuar actividades propias del encargado del laboratorio.

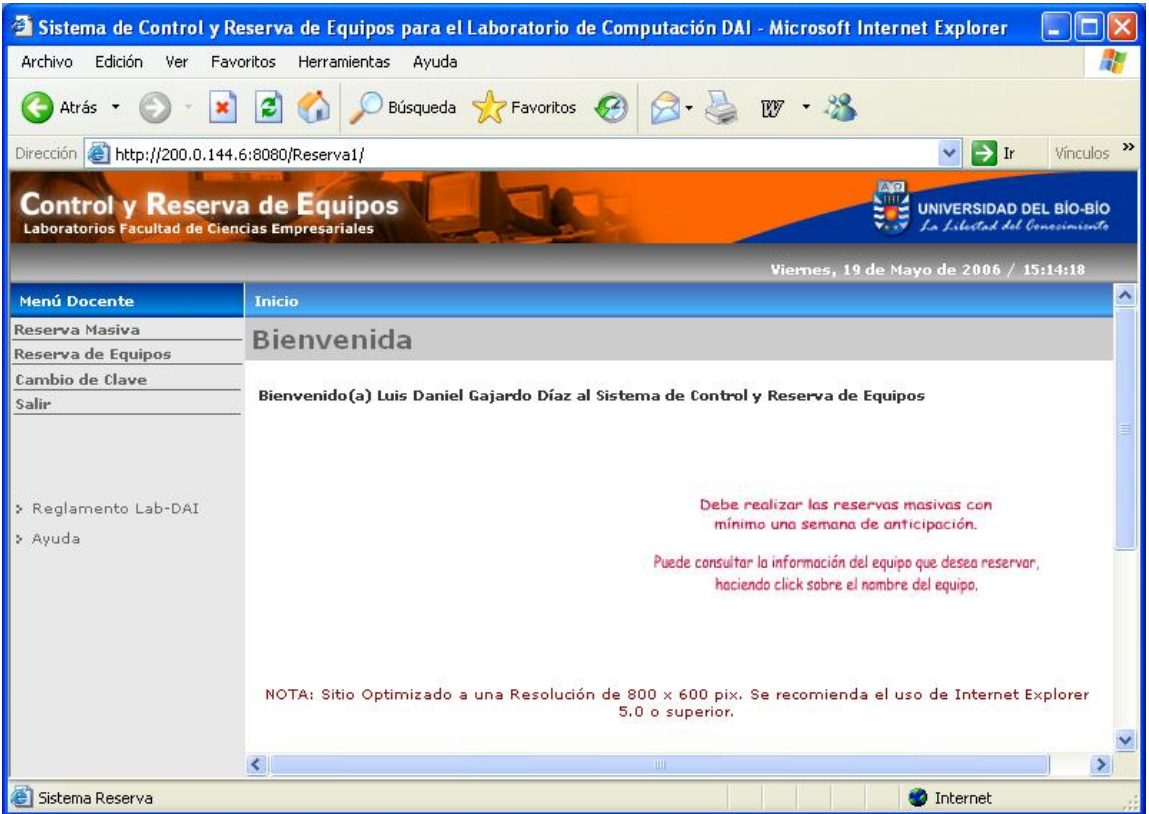

Figura 2.1: Pantalla Menú Docente

### 3. Módulo Reserva Masiva

 Dentro del **Módulo Reserva Masiva** existe la opción *Realizar Reserva Masiva* donde se presenta un formulario para ingresar los datos de la reserva, como se muestra en la figura 3.1.

Al hacer clic sobre el botón "Guardar", el sistema procesará los datos ingresados y si éstos son correctos, se enviará un mensaje de operación exitosa y se mostrará un resumen de los datos de la reserva masiva realizada.

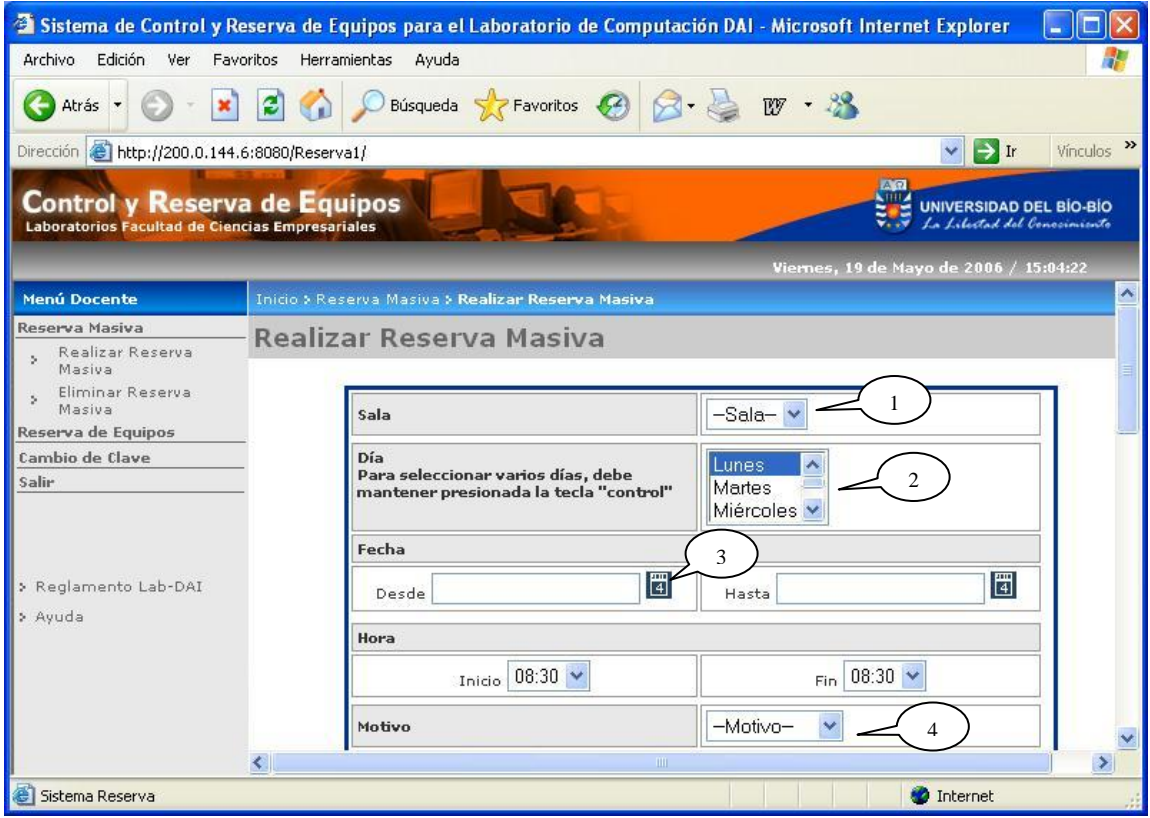

Figura 3.1: Pantalla Realizar Reserva Masiva

#### **Leyenda:**

- **1 :** Permite seleccionar la sala donde se realizará la reserva masiva.
- **2 :** Permite seleccionar el o los días de la semana en que se efectuará la reserva.
- **3 :** Haciendo clic sobre este ícono, aparecerá un calendario donde se puede seleccionar la fecha.
- **4 :** Permite seleccionar el motivo de la reserva o ingresar un nuevo motivo.

En la opción *Eliminar Reserva Masiva,* se muestra un formulario con las reservas masivas realizadas a partir de la fecha actual, como se presenta en la figura 3.2.1.

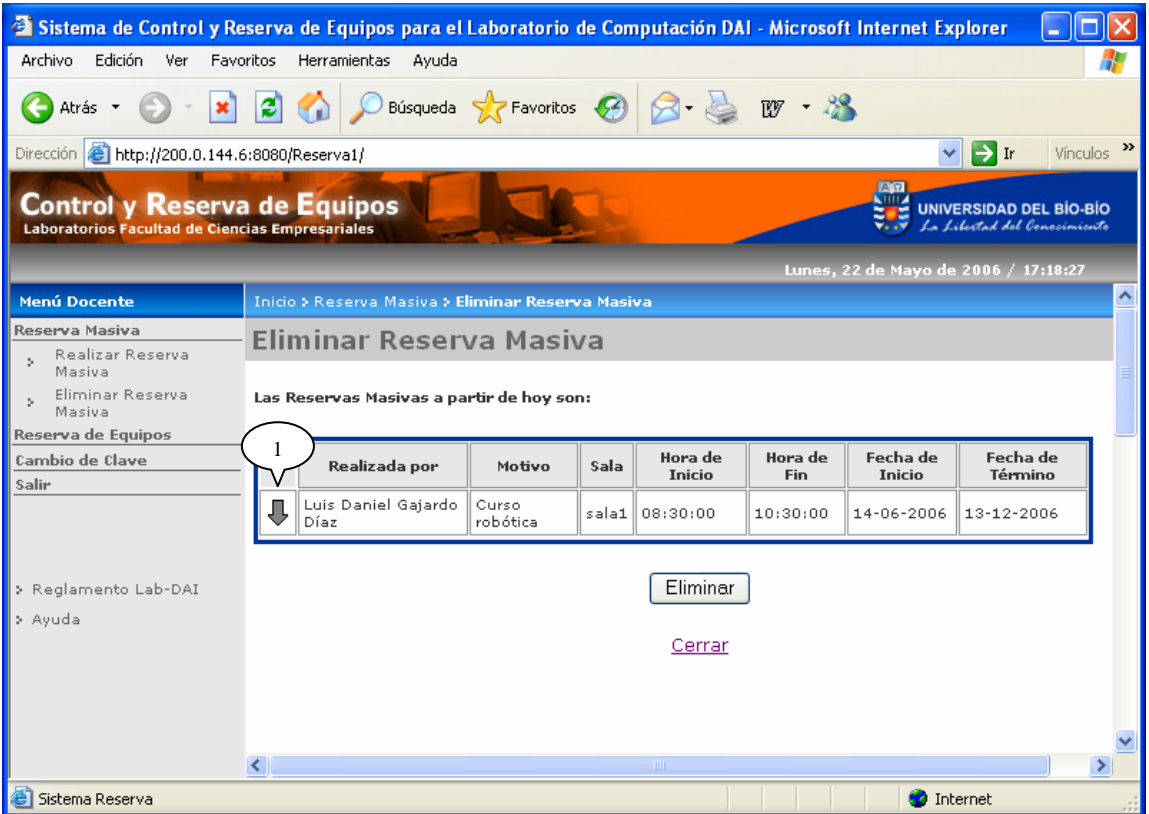

Figura 3.2.1: Pantalla Eliminar Reserva Masiva (Parte 1)

### **Leyenda:**

**1 :** Haciendo clic sobre esta flecha, se desplegarán todas las reservas ordenadas por fecha, correspondientes a la reserva seleccionada, como se muestra en la figura 3.2.2.

Para eliminar una reserva, se debe marcar el casillero correspondiente a la reserva masiva a eliminar. Estarán habilitadas solamente las reservas masivas que todavía no se hayan llevado a cabo.

Al hacer clic sobre el botón "Eliminar", el sistema procesará la eliminación y enviará un mensaje de operación exitosa.

| <sup>2</sup> Sistema de Control y Reserva de Equipos para el Laboratorio de Computación DAI - Microsoft Internet Explorer                                                |                                                        |                             |                                                 |       |                          |                |                           |                     |  |
|----------------------------------------------------------------------------------------------------|--------------------------------------------------------|-----------------------------|-------------------------------------------------|-------|--------------------------|----------------|---------------------------|---------------------|--|
| Edición<br><b>Archivo</b><br>Ver<br>Favoritos<br>Herramientas<br>Ayuda                                                                                                   |                                                        |                             |                                                 |       |                          |                |                           |                     |  |
| ×<br>∣Atrás ▼                                                                                                    | 12)                                                    |                             | Búsqueda <b>Referencitos B B B W</b> · <b>B</b> |       |                          |                |                           |                     |  |
| $\rightarrow$<br>$\rightarrow$ Ir<br>Dirección <b>&amp; http://200.0.144.6:8080/Reserva1/</b><br>Vínculos<br>$\checkmark$                                                |                                                        |                             |                                                 |       |                          |                |                           |                     |  |
| $A$ $\Omega$<br><b>Control y Reserva de Equipos</b><br><b>UNIVERSIDAD DEL BÍO-BÍO</b><br>La Libertad del Conocimiento<br>Laboratorios Facultad de Ciencias Empresariales |                                                        |                             |                                                 |       |                          |                |                           |                     |  |
| Lunes, 22 de Mayo de 2006 / 17:18:55                                                                                                    |                                                        |                             |                                                 |       |                          |                |                           |                     |  |
| <b>Menú Docente</b>                                                                                                    | ㅅ<br>Inicio > Reserva Masiva > Eliminar Reserva Masiva |                             |                                                 |       |                          |                |                           |                     |  |
| Reserva Masiva                                                                                                    | Eliminar Reserva Masiya                                |                             |                                                 |       |                          |                |                           |                     |  |
| Realizar Reserva<br>Masiva                                                                                                    |                                                        |                             |                                                 |       |                          |                |                           |                     |  |
| Eliminar Reserva<br>Masiva                                                                                                    | Las Reservas Masivas a partir de hoy son:              |                             |                                                 |       |                          |                |                           |                     |  |
| Reserva de Equipos                                                                                                    |                                                        |                             |                                                 |       |                          |                |                           |                     |  |
| Cambio de Clave<br>Salir                                                                                                    |                                                        | Realizada por               | Motivo                                          | Sala  | Hora de<br><b>Inicio</b> | Hora de<br>Fin | Fecha de<br><b>Inicio</b> | Fecha de<br>Término |  |
|                                                                                                    | îr                                                     | Luis Daniel Gajardo<br>Díaz | Curso<br>robótica                               | sala1 | 08:30:00                 | 10:30:00       | 14-06-2006                | 13-12-2006          |  |
|                                                                                                    |                                                        | Seleccionar                 | Fecha                                           |       | Estado                   |                | Eliminar                  |                     |  |
| > Reglamento Lab-DAI                                                                                                    |                                                        | Junio                       |                                                 |       |                          |                |                           |                     |  |
| > Avuda                                                                                                    |                                                        |                             | 14-06-2006                                      |       | No Confirmada            |                |                           |                     |  |
|                                                                                                    |                                                        |                             | 21-06-2006                                      |       | No Confirmada            |                |                           |                     |  |
|                                                                                                    |                                                        | No Confirmada<br>28-06-2006 |                                                 |       |                          |                |                           |                     |  |
|                                                                                                    | ≺                                                      |                             |                                                 |       | TILL:                    |                |                           |                     |  |
| Sistema Reserva<br><b>D</b> Internet                                                                                                    |                                                        |                             |                                                 |       |                          |                |                           |                     |  |

Figura 3.2.2: Pantalla Eliminar Reserva Masiva (Parte 2)

### 4. Reserva de Equipos

La opción *Reserva de Equipos*, presenta una malla con las reservas que hay en una fecha y en una determinada sala, como muestra la figura 4.1.

Al hacer clic sobre el botón "Enviar Reserva", el sistema procesará la reserva ingresada y si está correcta, se enviará un mensaje de operación exitosa.

Al hacer clic sobre el botón "Eliminar Reserva", el sistema procesará la eliminación y enviará un mensaje de operación exitosa.

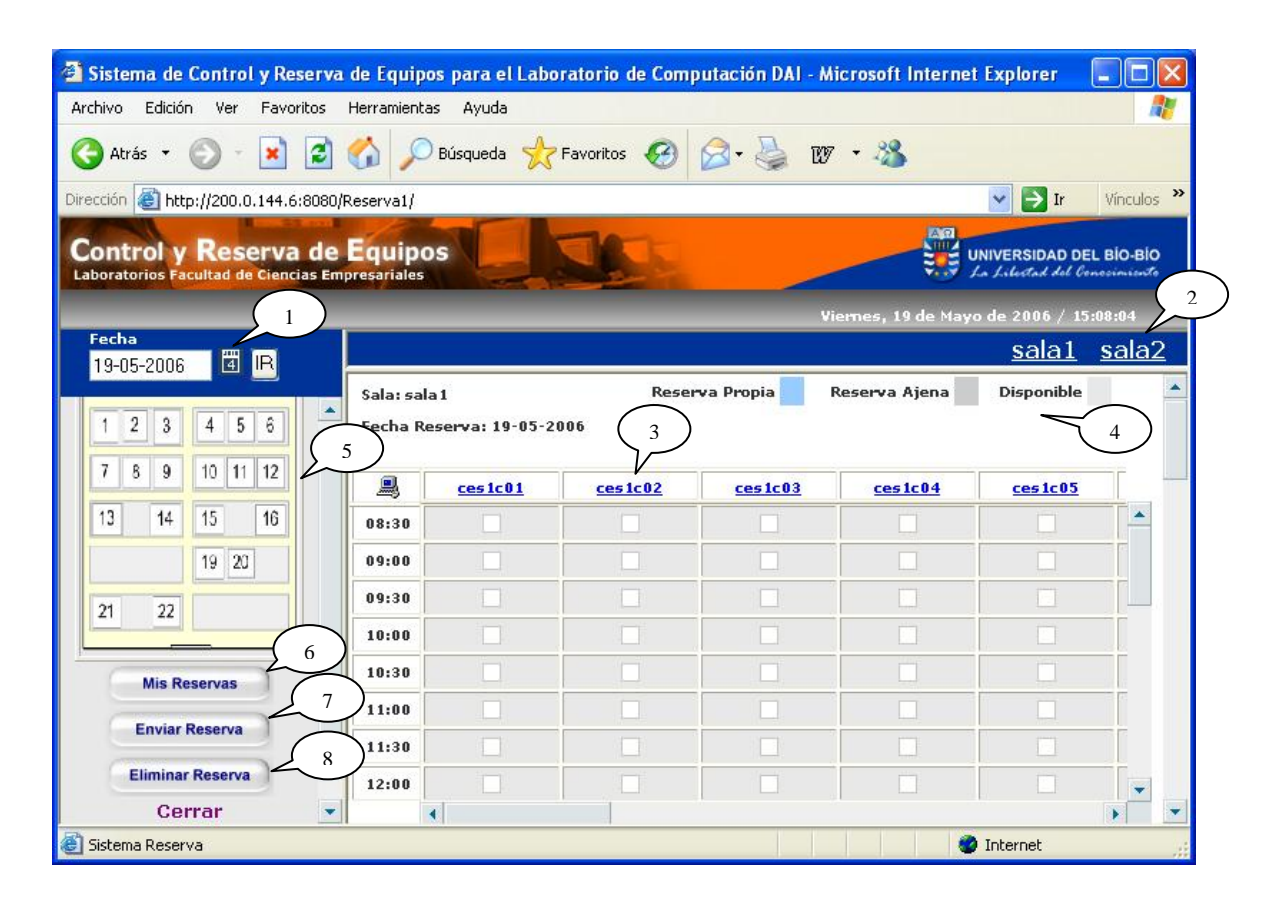

Figura 4.1: Pantalla Reserva de Equipos

### **Leyenda:**

- **1 :** Haciendo clic sobre este ícono, aparecerá un calendario donde se puede seleccionar la fecha.
- **2 :** Hacer clic sobre los botones de sala, permite moverse de una sala a otra.
- **3 :** Haciendo clic sobre el identificador del equipo, se presenta la información del equipo.
- **4 :** Es la leyenda sobre los colores que se manejan en la malla.
- **5 :** Corresponde a la imagen de la sala seleccionada.
- **6 :** Al hacer clic sobre este botón se presentan las reservas del usuario, como se muestra en la figura 4.2.
- **7 :** Hacer clic en este botón, permite enviar las reservas marcadas en la malla.
- **8 :** Hacer clic en este botón, permite eliminar las reservas marcadas en la malla.

La opción *Mis Reservas* muestra un formulario con las reservas del usuario que ha efectuado desde la fecha actual en adelante, como se muestra en la figura 4.2.

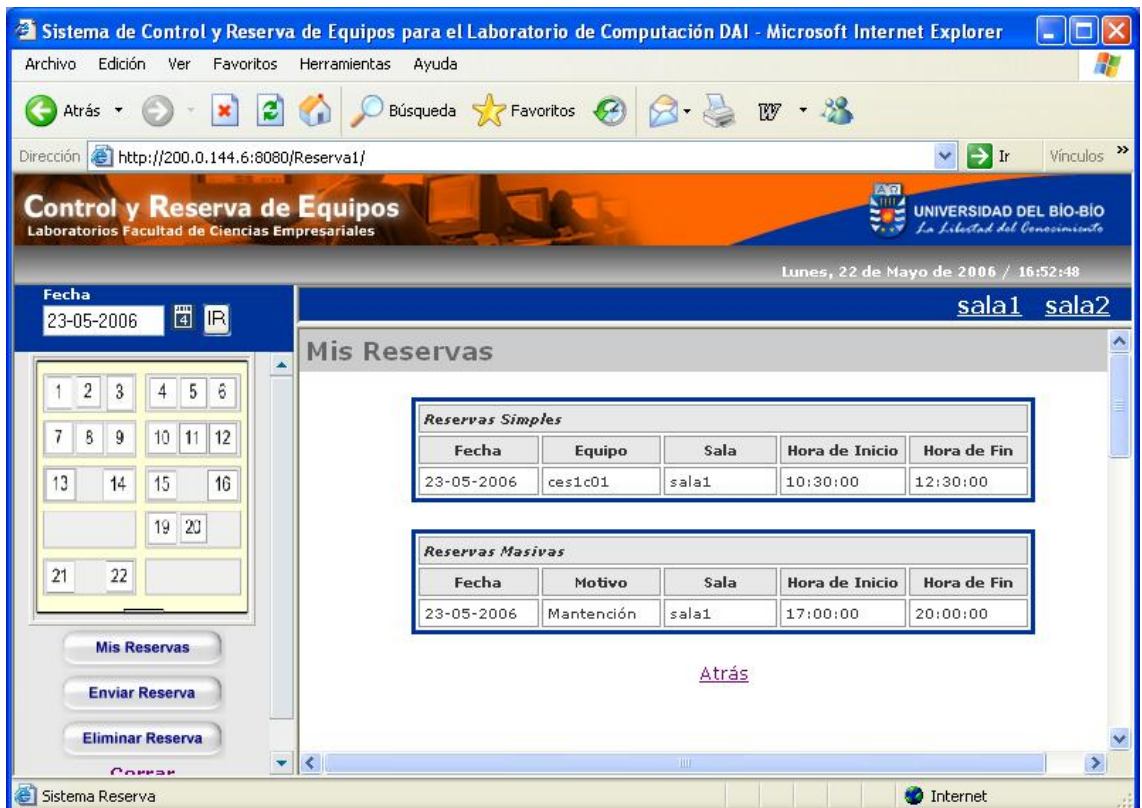

Figura 4.2: Pantalla Mis Reservas

# 5. Cambiar Clave

 La opción *Cambiar Clave* presenta un formulario donde se debe ingresar la clave actual, la nueva clave y repetir la nueva clave para efectuar el cambio de ésta, como se muestra en la figura 5.1.

Al hacer clic sobre el botón "Aceptar", el sistema procesará el cambio de clave y enviará un mensaje de operación exitosa.

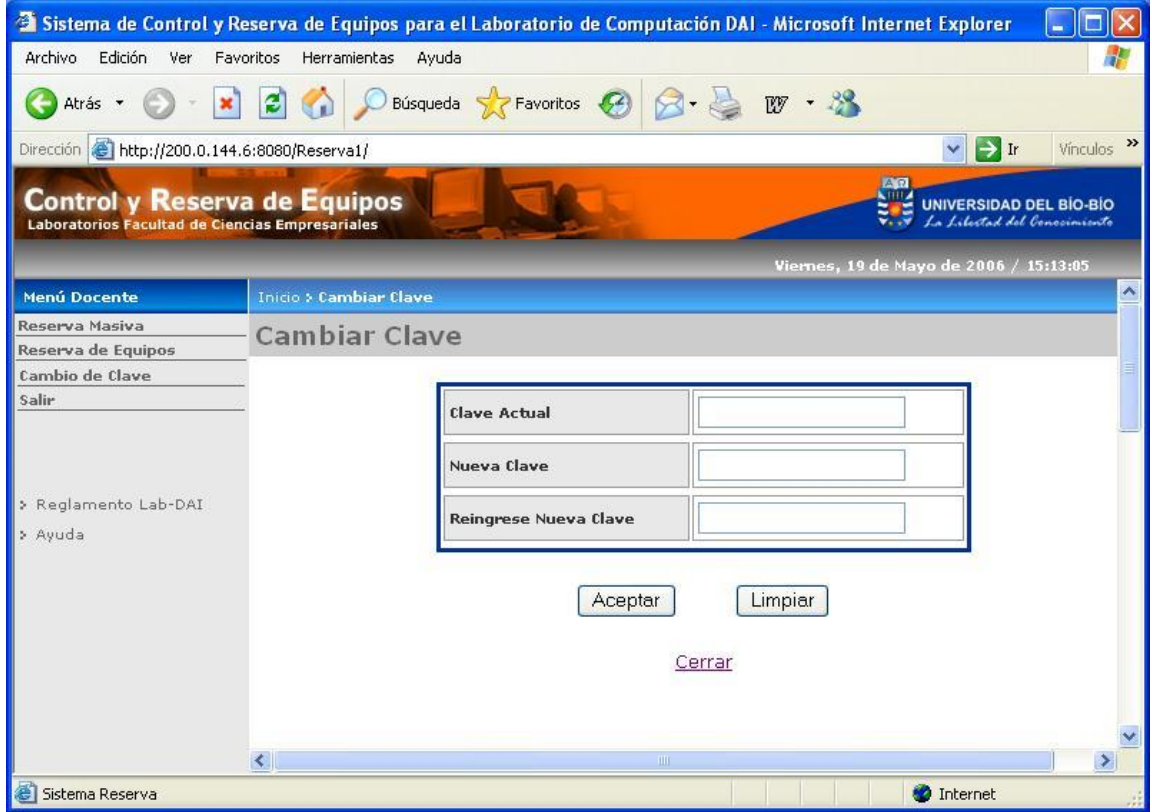

Figura 5.1: Cambiar Clave